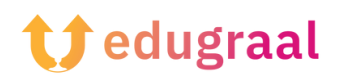

## **Pedagógiai eszköztár Online forrásanyagok**

## **Fonty**

**Link: [https://play.google.com/store/apps/details?id=com.palabs.fonty&hl=](https://play.google.com/store/apps/details?id=com.palabs.fonty&hl=it&gl=US&pli=1) [it&gl=US&pli=1](https://play.google.com/store/apps/details?id=com.palabs.fonty&hl=it&gl=US&pli=1)**

## **Kategória: betűtípus készítő**

A Fonty egy olyan ingyenes alkalmazás, amellyel kézzel írott betűtípusokat hozhat létre és/vagy testre szabhatja a meglévőket. A felhasználói felülete nagyon könnyen átlátható és egyszerűen kezelhető.

Miután letöltötte és elindította a Fonty-t a készülékén, rákérdez, hogy egy meglévő stílust szeretne-e, vagy sajátot szeretne létrehozni. Az Új/New gomb segítségével a semmiből hozhat létre egy betűtípust; a Megnyitás/Open gomb segítségével importálhat egy meglévő betűtípust, vagy módosíthatja az alkalmazásban szereplő betűtípusok egyikét.

Töltse ki a képernyőn megjelenő űrlapot. Írja be a betűtípus nevét a Cím/Title szövegmezőbe, az Ön nevét a Szerző/Author mezőbe, válassza ki a betűtípus nyelvét a megfelelő mezőben, majd folytassa. Ezután a betűtípus tényleges létrehozásához kattintson a jobb sarokban található (✓) szimbólumra.

Rajzolja a betűtípust a képernyőn megjelenő négyzet alakú lapra, a betűtípussablon utasításait követve. Ha szeretné, megváltoztathatja az alkalmazás által biztosított eszközök jellemzőit: ha az ecset ikonra kattint, megváltoztathatja az ecset jellemzőit;

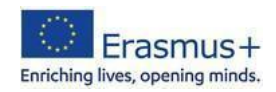

ha a radír szimbólumra kattint, megváltoztathatja a radír méretét, és így tovább.

Miután befejezte az első betűkarakter megrajzolását, a jobb oldali (>) szimbólum megnyomásával lépjen a következőre. Ha végzett az összes betűkarakter létrehozásával, kattintson a jobb felső sarokban lévő (→) szimbólumra, és a következő képernyőn tesztelje a létrehozott betűtípust egy tetszőleges szöveg beírásával. Amennyiben elégedett az eredménnyel, exportálja a betűtípust a Megosztás/Share gomb megnyomásával, majd válassza ki a rendelkezésre álló megosztási lehetőségek egyikét (pl. Email, Mentés meghajtóra stb).

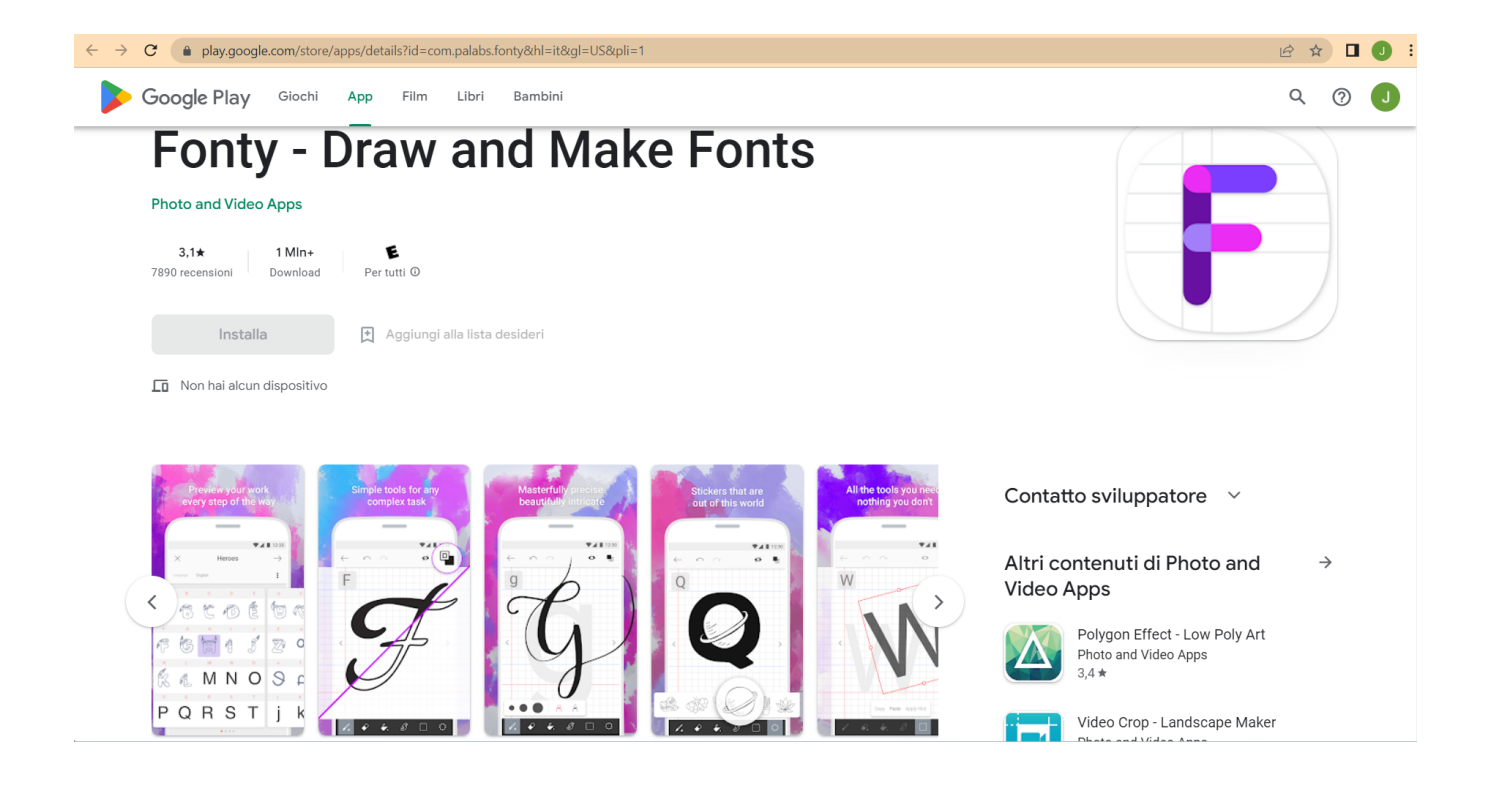

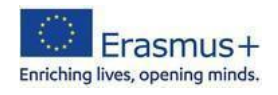